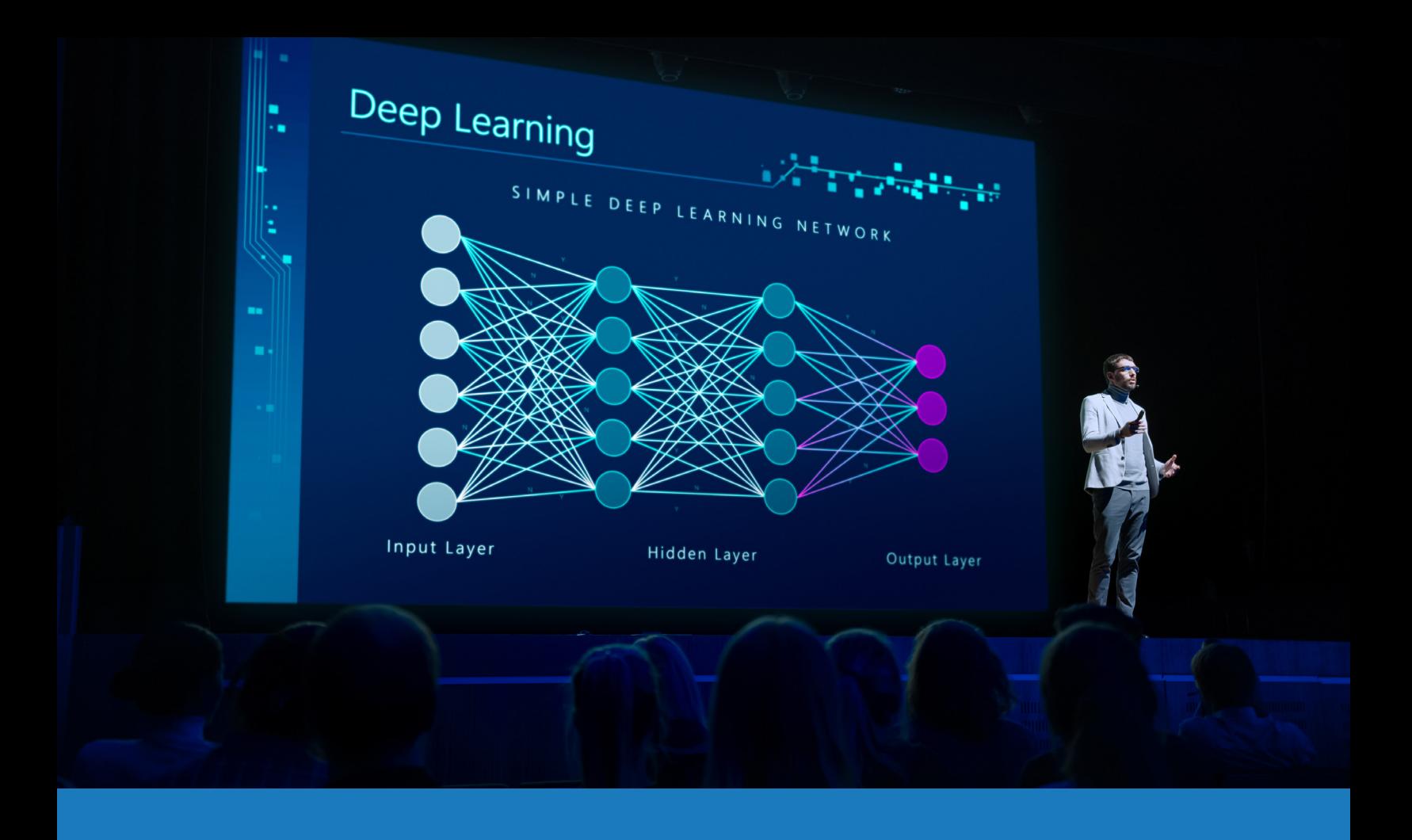

# Zoom Rooms音视频

## Q-SYS™解决方案应用指南

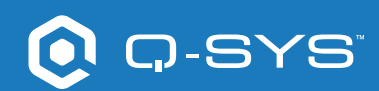

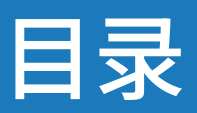

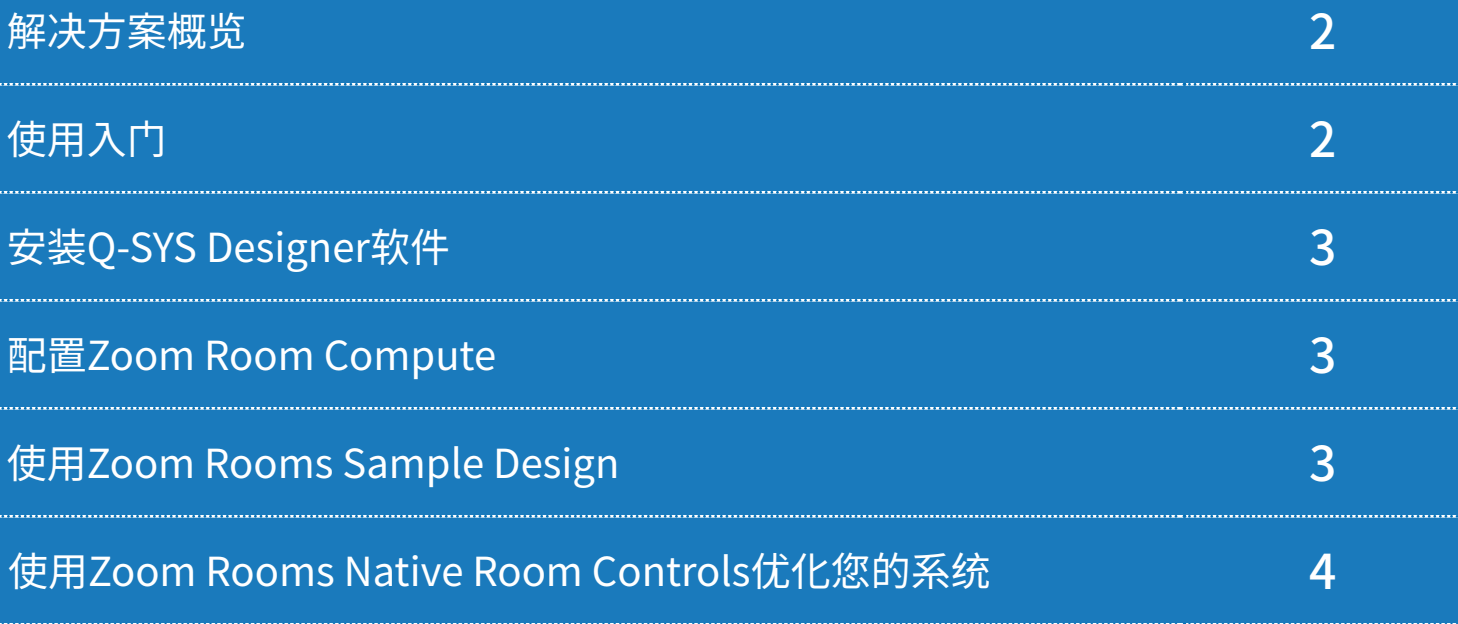

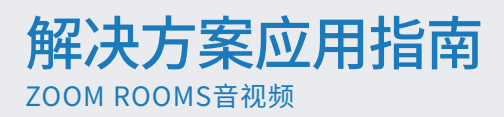

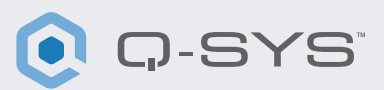

#### 解决方案概览

Zoom与Q-SYS合作提供音视频功能认证,帮助客户获得理想的Zoom Rooms体验。 本文概括介绍了按照最佳实践将Zoom Rooms与Q-SYS集成可以用到的工具[。](http://q-syshelp.qsc.com/#Schematic_Library/uci_styles.htm)

## 使用入门

在开始前,请确保您已经安装了第三方的硬件和软件组件:

#### 硬件组件:

#### 软件组件:

• Zoom Rooms Compute设备和控制器

• Q-SYS Core处理器和外围音视频设备

- 安装Q-SYS Designer软件
- Zoom Rooms Sample Q-SYS Design (可以在Q-SYS Designer软件的资源管理器**中下载)**

## 系统示范图

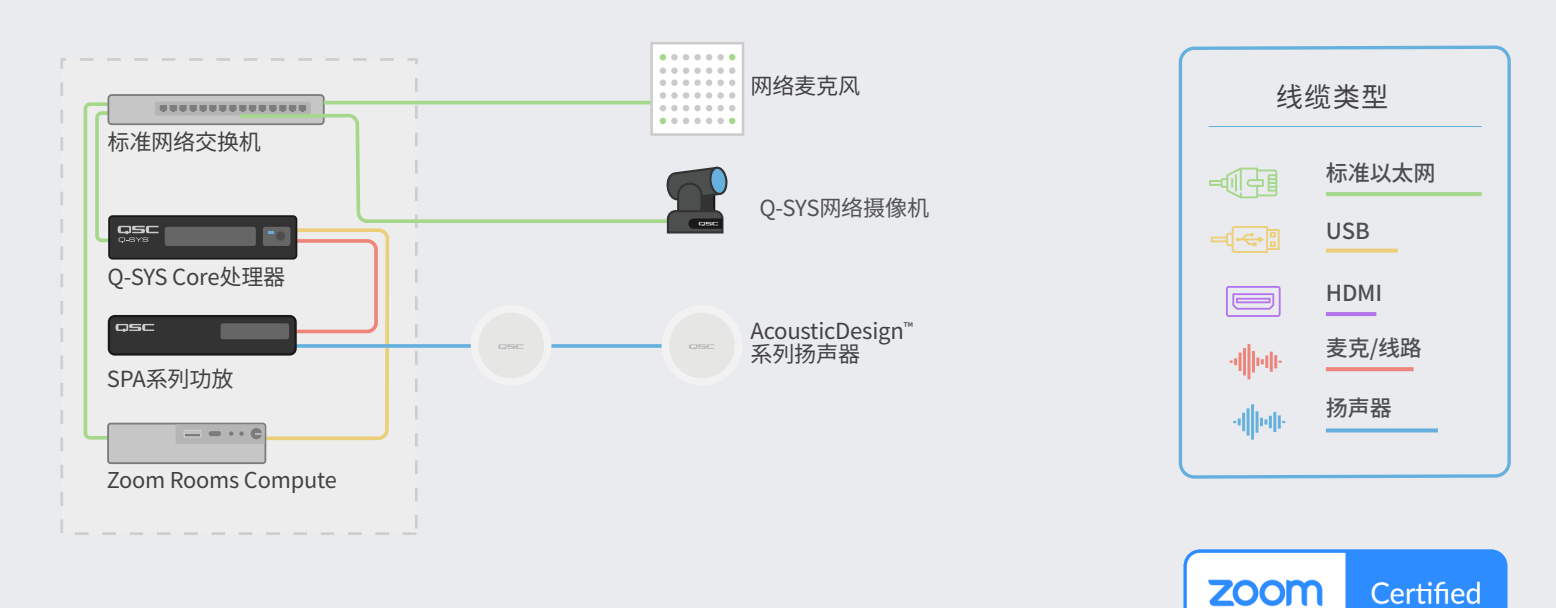

\*请参阅qsys.com/zoom了解最新的认证设备列表

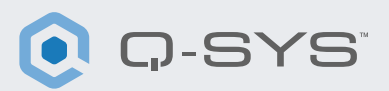

## 安装Q-SYS Designer软件

在您的PC上安装最新版Q-SYS Designer软件。依次进入"Tools"> "Show Asset Manager"并搜索"Zoom"。安装 Zoom Rooms Sample Design,然后进入"File" > "Open Sample Design",打开"Zoom Rooms Sample Design"。 打开后,从功能区选择"Tools",并选择"Show Configurator"。这样就可以打开Q-SYS Configurator,您可以看到窗 口左侧的窗格中列出的Q-SYS Core处理器。选择您的Q-SYS Core处理器,然后点击Configuration Page链接,打开 Q-SYS Core Manager >[Initial Discovery and Configuration](https://q-syshelp.qsc.com/Content/Networking/Connectivity_Discovery.htm)。查看/配置Core的网络设置。如需了解更多信息,请 查看[Initial Discovery and Configuration](https://q-syshelp.qsc.com/Content/Networking/Connectivity_Discovery.htm)。根据您的需要为Q-SYS Core设置一个唯一的名称。返回设计文件,并确 保您设计中的Q-SYS Core名称与[Q-SYS Core Manager](https://q-syshelp.qsc.com/Content/Core_Manager/CoreManager_Overview.htm)中设置的主机名称相匹配。将设计保存到Q-SYS Core并运行 (按下F5)。查看[关于Core上的设计](https://q-syshelp.qsc.com/Content/Schematic_Library/core_status.htm#About_Designs_and_Design_Control_Settings_on_the_Core)。

如果Q-SYS Core的固件与您配置的笔记本电脑上的Q-SYS Designer不匹配,系统会提醒您升级固件。请参考[更](https://q-syshelp.qsc.com/Content/Q-SYS_Designer/0015_Installing_Q-SYS.htm)新更 [新Q-SYS软件和固件](https://q-syshelp.qsc.com/Content/Q-SYS_Designer/0015_Installing_Q-SYS.htm)。

### 配置Zoom Rooms Compute设备

在开始配置前,您需要将Zoom Rooms Compute设备连接网络并连接Q-SYS Core,如本指南前面的图纸所示。请咨 [询](http://q-syshelp.qsc.com/#Schematic_Library/uci_styles.htm)网络管理员并参考[Zoom Rooms开发概览](https://support.zoom.us/hc/en-us/articles/207483343-Getting-started-with-Zoom-Rooms),详细了解如何运行Zoom Rooms Compute设备。

要将您的Q-SYS Core设置为Zoom Rooms的默认麦克风和扬声器,您需要访问Zoom Admin Console。依次进 入Admin> Room Management> Zoom Rooms,在列表中找到您需要配置的房间,接着选择"edit"。在新页面 上,选择"Devices",接着为麦克风和扬声器选择"Echo Cancelling Speakerphone"并禁用"Software audio processing"和"Advanced Noise Suppression"。如果您目前使用的是Q-SYS摄像机,则可以选择将Q-SYS Core或 外围设备作为您的摄像头。

### 使用Zoom Rooms Sample Design

Zoom Rooms Sample Design提供了指南,可以 一步步指导您正确连接Q-SYS和Zoom Rooms compute设备。其中包括了搭配Zoom Rooms的 Q-SYS最佳做法。其中还包括辅助应用UCI,它可以辅 助您逐步完成Zoom Rooms系统调试。确保您的移 动设备和Q-SYS Core连接的是同一个网络,并使用 Sample Design中的二维码启动应用。

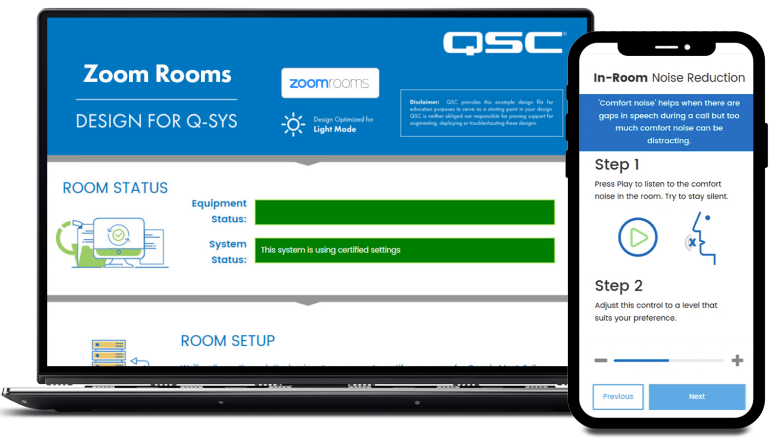

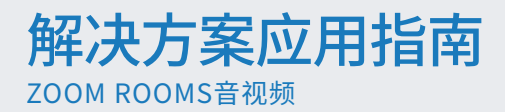

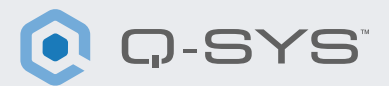

#### 使用Zoom Rooms Native Room Controls优化您的系统

借助Room Controls功能,您可以在Zoom Rooms控制器上通过Q-SYS控制第三方设备。管理员可以创建配置文件, 并添加Zoom Rooms发出的IP控件消息。

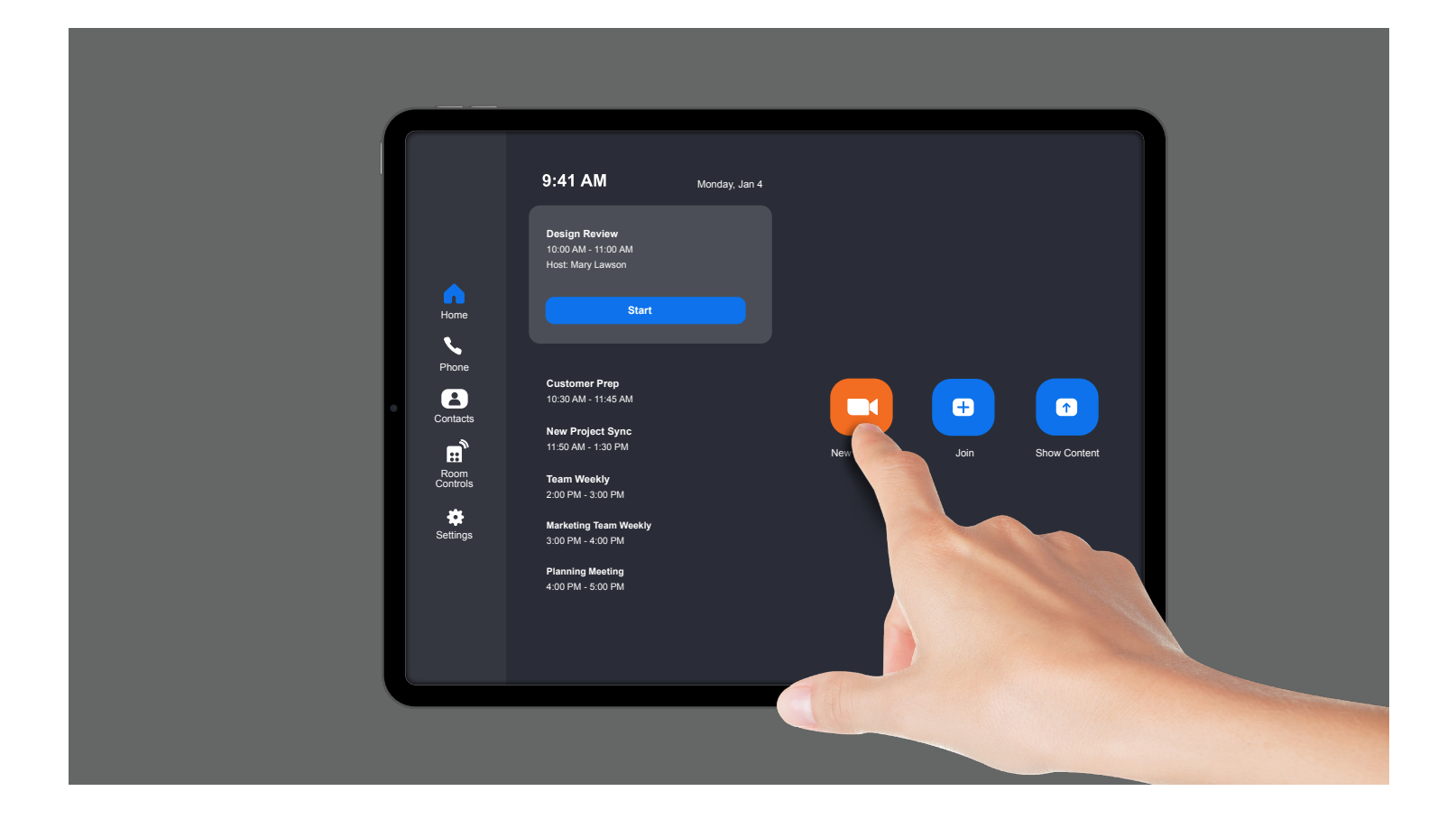

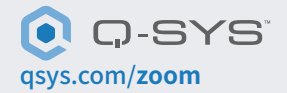

1675 MacArthur Boulevard • Costa Mesa, CA 92626 •电话:800/854-4079或714/957-7100 • 传真:714/754-6174 QSC和Q-SYS徽标是QSC LLC公司在美国和其他国家商标专利局的注册的商标。